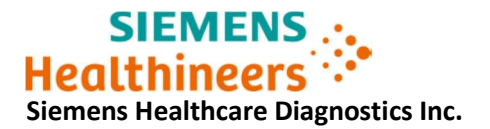

# Urgent Field Safety Notice

Follow-up Information ASW21-02.B.OUS December, 2020

# Atellica® IM 1300 Analyzer Atellica® IM 1600 Analyzer Atellica® CH 930 Analyzer

Follow-up Communication for:

## Multiple issues in Software v1.23.2 and lower.

In version A (ASW21-02.A.OUS) of this Urgent Field Safety Notice (UFSN) you were informed of multiple issues that could occur when using Atellica Solution system software V1.23.2 or lower. The affected products are listed below in Table 1.

Our records indicate that your facility may have received one or more of the following products:

## Table 1. Atellica® Solution Affected Product(s):

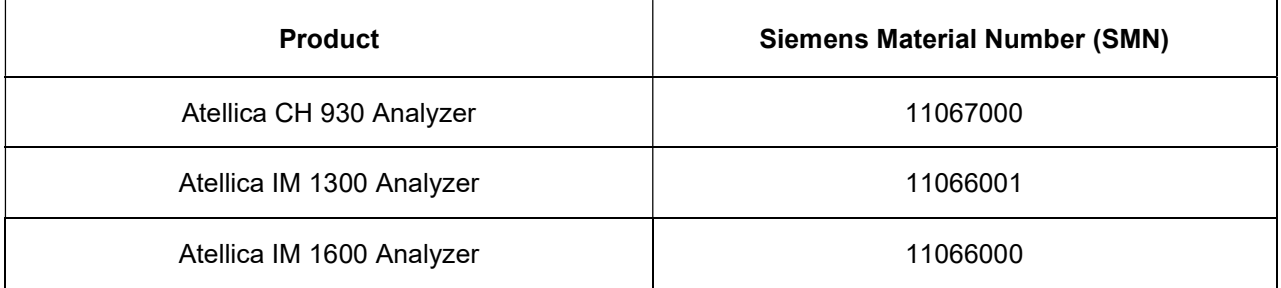

## Reason for Urgent Field Safety Notice

The purpose of this follow-up is to communicate additional details regarding Issue #1.

Siemens Healthcare Diagnostics has identified the following issues with the Atellica Solution products listed in Table 1, which are installed with Atellica Solution software (SW) versions V1.23.2 (SMN 11469032) or lower and provide instructions on actions your laboratory must take.

These issues will be corrected in software version 1.24 or higher, which will be available soon.

# Description of Observed Behaviors

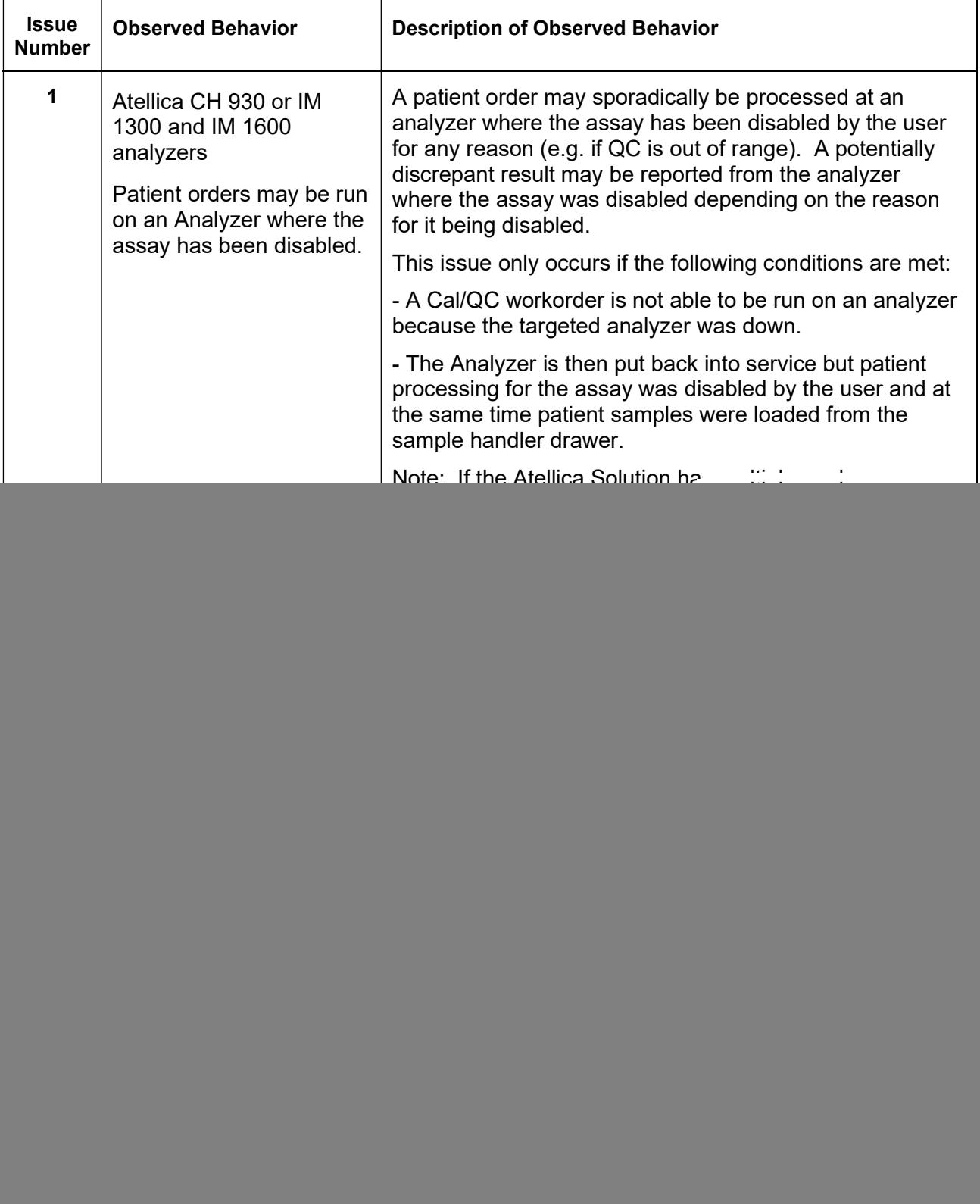

## Unrestricted

© Siemens Healthcare Diagnostics Inc. All Rights Reserved. **Page 2** of 8

![](_page_2_Picture_181.jpeg)

# Risk to Health

![](_page_2_Picture_182.jpeg)

## Unrestricted

© Siemens Healthcare Diagnostics Inc. All Rights Reserved. **Page 3 of 8** Page 3 of 8

![](_page_3_Picture_169.jpeg)

# Actions to be Taken by the Customer

The following actions must be taken until your system has been updated to software version 1.24 or higher which resolves the issues listed below. Siemens Healthineers will notify you when an updated software version is available.

Issue Number 1: Patient orders may be run on an Analyzer where the assay has been disabled.

- 1. When reporting results, ensure that the result for the assay that is disabled on one analyzer, came from an analyzer where the assay had not been disabled and all QC results are within the laboratory acceptable range.
- 2. To check if an assay is enabled or disabled, navigate to Setup > Test Definition > Assay List > CH or IM tab. An assay is enabled if the box is checked in the column for an analyzer.
- 3. The Audit Trail screen (System->Logs->Audit Trail.Log) can be checked to see if an assay had been disabled in the past.

Ways to avoid the problem until the software (v1.24 or higher) upgrade is installed:

Before resolving a Yellow glyph on Cal/QC, ensure that no patient orders are being processed by doing the following steps in the sequence below:

- 1. Stop sample tube processing by clicking on 'Pause VMM'.
- 2. After the system is in the 'Stop state'
- 3. THEN Resolve the Cal/QC 'yellow glyph' condition.
- 4. Resume sample processing by clicking on 'Resume VMM'.

Additional options:

- 1. Don't load patient samples until QC/Cal has passed on all modules.
- 2. Check patient samples after checking on a QC/Cal blocked issue (yellow glyph) and check that the assay was not disabled on any module.
- 3. Click the 'Going offline' Button on the Aptio Automation (SMS). This will stop routing tubes but allows all tube processing to finish. After tube processing has completed, resolve the Cal/QC yellow glyph issue, then go back 'online'.

#### Unrestricted

© Siemens Healthcare Diagnostics Inc. All Rights Reserved. Page 4 of 8

Issue Number 2: Analyzers may operate and report results in a service 'bypass' mode.

- 1. Always ensure that the system covers are properly physically closed and latched. The lock glyph on the System > Status screen for an analyzer indicates whether the cover is locked or unlocked. Ensure that there are no 'yellow' unlocked glyphs displayed.
- 2. Before starting sample processing, check the Operator Event log and ensure that the following error code is not present:

"03 600 00 44: A cover is open with the Service Bypass Tools in place. Ensure all operators are clear of moving subassemblies to avoid personal injury or system damage. Corrective Action: Contact the local technical support provider for assistance."

Refer to the online help Alerts section 03 IM Event Troubleshooting if the error code is present.

Issue Number 3: Manual entry of Atellica A1c\_E - Calibrator bottle values.

- 1. It is recommended to always scan the calibrator bottle values via the barcode on the A1c\_E CAL Table of Assigned Values (TAV) sheet received with the calibrator bottles. If the bottle values are scanned, the issue does not occur.
- 2. If the calibrator bottle values are entered manually, restart the CH Analyzer by following the directions in the online help: "Starting Analyzers within the System".

Issue Number 4: Ammonia Lot Calibration

- 1. Navigate to Calibration > Calibration Results and select the Ammonia Assay.
- 2. Record the date and time of the Ammonia Lot calibration. A lot calibration will need to be performed 30 days from the recorded date.
- 3. Ensure the Ammonia assay has a lot calibration performed every 30 days.
- Please review this letter with your Medical Director.
- If you have received any complaints of illness or adverse events associated with the products listed in Table 1, immediately contact your local Siemens Healthineers Customer Care Center or your local Technical Support representative.

Please retain this letter with your laboratory records and forward this letter to those who may have received this product.

#### Unrestricted

© Siemens Healthcare Diagnostics Inc. All Rights Reserved. Page 5 of 8

Multiple issues in Software v1.23.2 and lower

We apologize for the inconvenience this situation may cause. If you have any questions, please contact your Siemens Healthineers Customer Care Center or your local technical support provider.

Atellica is a trademark of Siemens Healthineers.

#### Unrestricted

© Siemens Healthcare Diagnostics Inc. All Rights Reserved. **Page 6 of 8** Page 6 of 8

## Addendum 1: Issue #1 Details and actions available

There is a 10-millisecond timing window where a patient order may be incorrectly run. The following conditions must be true:

- 1. The assay or module must be in a non-patient processing state but able to process calibrators and QC – See Description 2 below to understand how an assay or module may be set to a non-patient processing state.
- 2. A calibrator or QC order that was blocked becomes unblocked See Description 3 for possible causes of blocked QC or Calibration orders.
- 3. A patient order is processed within a 10-millisecond window immediately following the unblocking of the QC/Calibration order.

## Description 2: Actions that can activate a 'Non-Patient Processing' State.

- 1. The Assay is set to 'Troubleshoot' from the Assay List screen Either on an Assay basis or 'Assay by Specimen type'.
- 2. The analyzer is set to 'Disable' from Analyzer status screen by removing the check mark in the "Patient Sample Processing" checkbox for that analyzer. This action will render the whole analyzer in a state that does not process patient samples.
- 3. The assay has been disabled from the Laboratory Information System (LIS). Atellica internally sets the assay to 'troubleshoot mode' for that assay when an assay disable command is received from the LIS. This instruction can be done from the following connections: Centralink, Atellica Data Manager and the Aptio – Data Management System (DMS Version R20). DMS vR19 does not allow this action.
- 4. The assay has been disabled by the system because the 'QC Statistics Violation: Patient Test action' setting was activated. Using this feature will place the assay in a 'Troubleshoot' mode if a QC measurement produces results outside of defined ranges and configurations. In this case, Automation systems may send samples for processing to the Atellica Solution. The Atellica Solution will send an Inventory status of Zero to the Automation system (e.g. Aptio) which will stop Aptio from sending the test to the Atellica Solution. However, in a multi- module setup (e.g. an SCII configuration), the zero inventory may not be sent if one of the modules can run tests (the status of all available inventory will be sent to the automation system instead). In this case the test may be run on the module that has the test disabled.

Note: Disabling Calibrations – e.g. a 'Cal invalid' status or expired status will not cause the problem.

## Description 3: Possible Causes of Blocked QC or Calibration Orders

- 1. The analyzer state is not an 'operating' state e.g. (Maintenance/Diagnostics), therefore a Cal/QC order cannot run.
- 2. Primary or Ancillary reagents issues that prevent sample processing.
- 3. System problems where samples cannot be processed.

#### Unrestricted

© Siemens Healthcare Diagnostics Inc. All Rights Reserved. Page 7 of 8

If the above conditions exist and the Calibration or QC orders are blocked, after removing the block of the Cal/QC order, the next patient order may have the issue due to a 10 millisecond timing window.

### How to tell if Cal/QC was blocked:

- For Calibrations on the Calibration Results screen the order will have flags that indicate why it is blocked (e.g. no primary, module not available etc.). A yellow glyph will show.
- For QC On the Worklist screen the QC order will have flags (No primary or Module not available, Cal Invalid) – A yellow glyph will show.

#### Unrestricted

<sup>©</sup> Siemens Healthcare Diagnostics Inc. All Rights Reserved. **Page 8 of 8** Page 8 of 8